# Wisconsin-specific Web Plus™ Quick Reference Guide

## File Upload and Download

(Edition for Researchers)

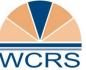

Wisconsin Cancer Reporting System Office of Health Informatics Division of Public Health Wisconsin Department of Health Services

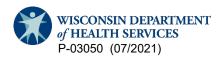

### **File Upload**

1. Go to https://webplus.wisconsin.gov/

| REGISTRY PLUS                                      |                                                                                                    |                                                                                                    |
|----------------------------------------------------|----------------------------------------------------------------------------------------------------|----------------------------------------------------------------------------------------------------|
| RO                                                 | NTERNAL<br>PROCESSAN<br>OF CAMERS RESETTIONS<br>AND A CAMERS RESETTIONS                                                                                                    | cer Registries                                                                                            |
|                                                    | Welcome to Web Plus<br>Application for Secure Cancer Reporting Over                                                                                                    | the WWW                                                                                                   |
| Wisconsin Cancer Reporting System                  | n Please log in User ID Password Log in                                                                                                    |                                                                                                    |
| or criminal prosecution. If<br>PRIVACY RULE REQUIR | this system is restricted to authorized users. Unauthorized use of, or acc<br>you are not authorized to access this resource, LOG OFF IMMEDIATELY.<br>EMENTS while using this computer system, including Log on only under y<br>ot authorized to use. Log off or lock up your workstation when it is unatten | HIPAA - WARNING All users must comply with HIPAA<br>our assigned user ID. Do not attempt to access health |

2. Type in your User ID and password. Click Log in. Result: The home page opens.

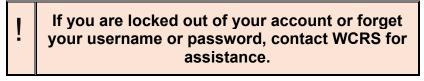

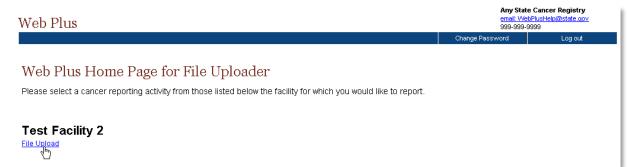

3. Click the File Upload link.

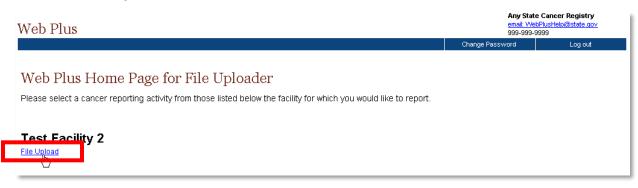

Result: The File Upload screen and main menu appears.

| Web Plus |            |                  |                       |                 |      | ncer Reporting System<br>ta@dhs.wisconsin.gov |
|----------|------------|------------------|-----------------------|-----------------|------|-----------------------------------------------|
| Home     | New Upload | Previous Uploads | Download Files        | Change Password | Help | Log out                                       |
|          |            |                  |                       |                 |      |                                               |
|          |            |                  |                       |                 |      |                                               |
|          |            |                  |                       |                 |      |                                               |
|          |            |                  |                       |                 |      |                                               |
|          |            | Choose           | one of the above opti | ons to proceed  |      |                                               |
|          |            | Choose (         | sie of the above opti | ons to proceed. |      |                                               |

4. From the Main Menu, select New Upload

| Web Plus |            |                  |                       |                 |      | ncer Reporting System<br>ta@dhs.wisconsin.gov |
|----------|------------|------------------|-----------------------|-----------------|------|-----------------------------------------------|
| Home     | New Upload | Previous Uploads | Download Files        | Change Password | Help | Log out                                       |
|          |            |                  |                       |                 |      |                                               |
|          |            |                  |                       |                 |      |                                               |
|          |            |                  |                       |                 |      |                                               |
|          |            |                  |                       |                 |      |                                               |
|          |            | Choose of        | one of the above opti | ons to proceed. |      |                                               |
|          |            |                  |                       |                 |      |                                               |

#### Result: The Upload File page opens.

| Web Plus                                                |                                                                                 |                                                                                 |                                               |                                                                                                    |                                                      | cer Reporting System<br>@dhs.wisconsin.gov |
|---------------------------------------------------------|---------------------------------------------------------------------------------|---------------------------------------------------------------------------------|-----------------------------------------------|----------------------------------------------------------------------------------------------------|------------------------------------------------------|--------------------------------------------|
| Home                                                    | New Upload                                                                      | Previous Uploads                                                                | Download Files                                | Change Password                                                                                                    | Help                                                 | Log out                                    |
| Upload Abstract I                                       | Bundle                                                                          |                                                                                 |                                               |                                                                                                    |                                                      |                                            |
| the correct NAACCR vers<br>the file and the edits error | ion record layout. No<br>report will open in a<br>sing by your central<br>wing. | DTE: If you are uploadin<br>separate window. For fi<br>registry using the Web F | g a NAAĆCR version 1<br>les uploaded in NAAC( | ected a NAACCR file uploa<br>180 file, edits will be autom<br>CR version 16.0 file format<br>I. You will be notified via e- | atically run upon uploa<br>, the file will be upload | ad of<br>ed and                            |
| Select a file to upload:                                |                                                                                 |                                                                                 |                                               |                                                                                                    |                                                      |                                            |
| Comment Upload                                          |                                                                                 |                                                                                 |                                               |                                                                                                    |                                                      |                                            |

5. Select Non-NAACCR file. Select this option even if you are uploading a NAACCR file.

| !                                                                                                    |                            |                                                      |                                                                                 |                                                |                                                       | -                                                      |                                              | his minimizes<br>nsmission. |
|----------------------------------------------------------------------------------------------------|----------------------------|------------------------------------------------------|---------------------------------------------------------------------------------|------------------------------------------------|-------------------------------------------------------|--------------------------------------------------------|----------------------------------------------|-----------------------------|
| Web Plus                                                                                                    |                            |                                                      |                                                                                 |                                                |                                                       | Wisconsin Ca<br>DHSWCRSdat<br>608-266-8926             | ncer Reporting Syste<br>ta@dhs.wisconsin.gov |                             |
| Home                                                                                                    | N                          | ew Upload                                            | Previous Uploads                                                                | Download Files                                 | Change Password                                       | Help                                                   | Log out                                      |                             |
| Upload Abstract E                                                                                                    | Bun                        | dle                                                  |                                                                                 |                                                |                                                       |                                                        |                                              |                             |
| Select your upload type, N<br>in the correct NAACCR ve<br>of the file and the edits err<br>uploaded and submitted for<br>your error report becomes | ersion<br>ror re<br>for ed | n record layou<br>eport will open<br>lits processing | t. NOTE: If you are uplo<br>in a separate window. F<br>by your central registry | ading a NAACCR vers<br>or files uploaded in NA | ion 180 file, edits will b<br>AACCR version 16.0 file | e automatically run upor<br>e format, the file will be | n upload                                     |                             |
| NAACCR V18.> File                                                                                                    | No                         | n-NAACCR File                                        | NAACCR V16 File                                                                 |                                                |                                                       |                                                        |                                              |                             |
| Select a file to upload:                                                                                                    | Choo                       | se File No fi                                        | le chosen                                                                       |                                                |                                                       |                                                        |                                              |                             |
| Comment                                                                                                    |                            |                                                      |                                                                                 | 1                                              |                                                       |                                                        |                                              |                             |
| Upload                                                                                                    |                            |                                                      |                                                                                 |                                                |                                                       |                                                        |                                              |                             |

6. Click **Choose File** to navigate to and select the file you would like to upload on your PC or network. Ensure your file name follows the standard convention.

| File Na                   | aming for Research Tran               | smissions                      |
|---------------------------|---------------------------------------|--------------------------------|
| Please                    | include [RES_] at the beginning of yo | ur file name.                  |
|                           | Examples                              |                                |
| RES_SmithLinkage_20200401 | RES_SmithABCLinkage_04022020          | RES_MilwaukeeResearch_July2019 |

7. Enter any pertinent comments in the **Comment** box. Keep this brief.

| Web Plus                                                                                              |                                                                                                    |                                                                               |                                                |                                                                                                    |                                                   | cer Reporting System<br>@dhs.wisconsin.gov |
|----------------------------------------------------------------------------------------------------|----------------------------------------------------------------------------------------------------|-------------------------------------------------------------------------------|------------------------------------------------|----------------------------------------------------------------------------------------------------|---------------------------------------------------|--------------------------------------------|
| Home                                                                                                  | New Upload                                                                                           | Previous Uploads                                                              | Download Files                                 | Change Password                                                                                                    | Help                                              | Log out                                    |
| Upload Abstract                                                                                       | Bundle                                                                                               |                                                                               |                                                |                                                                                                    |                                                   |                                            |
| n the correct NAACCR<br>of the file and the edits<br>uploaded and submitte<br>your error report becon | version record layout<br>error report will open<br>d for edits processing<br>nes available for viewi | NOTE: If you are uploa<br>in a separate window. F<br>by your central registry | ading a NAACCR vers<br>or files uploaded in NA | elected a NAACCR file up<br>ion 180 file, edits will be a<br>AACCR version 16.0 file f<br>dministration Tool. You wil | automatically run upon<br>ormat, the file will be | upload                                     |
| Select a file to upload:                                                                              | Choose File RES                                                                                      | SmithABCD_2020042                                                             | 2.dat                                          |                                                                                                    |                                                   |                                            |
| Comment                                                                                               | Data Linkage fil<br>Smith ABCD Linka                                                                 | e: NAACCR V18 File<br>ge with WCRS.                                           | for                                            |                                                                                                    |                                                   |                                            |
| Upload                                                                                                |                                                                                                    |                                                                               |                                                |                                                                                                    |                                                   |                                            |

8. Click Upload. Result: The file is securely uploaded to WCRS.

#### **File Download**

To download a file that has been uploaded by WCRS to your facility, follow these steps.

1. From the Web Plus Home Page, click File Upload

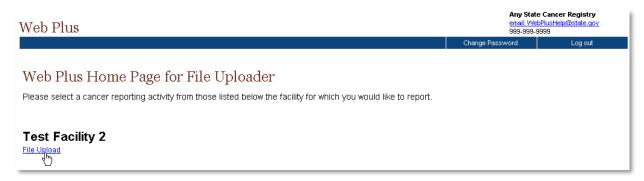

**Result:** The File Uploader screen and main menu appears.

| Veb Plus |            |                  |                       |                 |      | ancer Reporting System<br>ata@dhs.wisconsin.gov<br>5 |
|----------|------------|------------------|-----------------------|-----------------|------|------------------------------------------------------|
| Home     | New Upload | Previous Uploads | Download Files        | Change Password | Help | Log out                                              |
|          |            |                  |                       |                 |      |                                                      |
|          |            |                  |                       |                 |      |                                                      |
|          |            |                  |                       |                 |      |                                                      |
|          |            |                  |                       |                 |      |                                                      |
|          |            | Choose of        | one of the above opti | ons to proceed. |      |                                                      |
|          |            |                  | -                     | -               |      |                                                      |

2. Click on the Download Files menu item.

| Web Plus |            |                  |                       |                 |      | ancer Reporting System<br>ta@dhs.wisconsin.gov |
|----------|------------|------------------|-----------------------|-----------------|------|------------------------------------------------|
| Home     | New Upload | Previous Uploads | Download Files        | Change Password | Help | Log out                                        |
|          |            |                  |                       |                 |      |                                                |
|          |            |                  |                       |                 |      |                                                |
|          |            |                  |                       |                 |      |                                                |
|          |            |                  |                       |                 |      |                                                |
|          |            | Choose of        | one of the above opti | ons to proceed. |      |                                                |
|          |            |                  |                       |                 |      |                                                |

Result: The Download File page opens.

| Hom                              | e New Upload        | Previous Uploads  | Download Files                                                       | Reports                                                  | Change Passwo                    |
|----------------------------------|---------------------|-------------------|----------------------------------------------------------------------|----------------------------------------------------------|----------------------------------|
| Downloa                          | d Filo              |                   |                                                                      |                                                          |                                  |
| Dowinioa                         | u rne               |                   |                                                                      |                                                          |                                  |
|                                  |                     |                   |                                                                      |                                                          |                                  |
| File ID                          | File                | Da                | ate uploaded                                                         | Comment                                                  | Action                           |
|                                  | File<br>control.mdb |                   | ate uploaded<br>2/8/2008 10:48:51 AM                                 |                                                          | Action<br>Download               |
| 85                               |                     | 12                | •                                                                    | control database                                         |                                  |
| <b>File ID</b><br>85<br>86<br>87 | control.mdb         | 12.<br>12.<br>12. | 2/8/2008 10:48:51 AM<br>2/8/2008 10:53:02 AM<br>2/8/2008 10:53:45 AM | control database<br>control database<br>control database | Download<br>Download<br>Download |

- 3. Locate the file you would like to download, and click the **Download** link in the **Action** column.
- **4.** Browse to the location on your computer or network where you would like to save the file, and click **Save**.